# **How to Access VAERS Data through VAERS WONDER System**

Vaccine Safety Monitoring VAERS Quick Guide

• users solid icon

[VAERS Overview](https://www.cdc.gov/vaccinesafety/ensuringsafety/monitoring/vaers/index.html)

• device icon

[How to Report an Adverse Event to VAERS](https://www.cdc.gov/vaccinesafety/ensuringsafety/monitoring/vaers/reportingaes.html)

download icon

**[Access VAERS Data from CDC's WONDER System](https://www.cdc.gov/vaccinesafety/ensuringsafety/monitoring/vaers/access-VAERS-data.html)**

• paper icon

[Print and Web Materials](https://www.cdc.gov/vaccinesafety/ensuringsafety/monitoring/vaers/print-material.html)

• book icon

[VAERS Publications](https://www.cdc.gov/vaccinesafety/ensuringsafety/monitoring/vaers/publications.html)

#### **Step-by-step instructions**

- [Getting Started](https://www.cdc.gov/vaccinesafety/ensuringsafety/monitoring/vaers/access-VAERS-data.html#anchor_1617388966905)
- [Step 1: Organize table layout](https://www.cdc.gov/vaccinesafety/ensuringsafety/monitoring/vaers/access-VAERS-data.html#anchor_1617389111161)
- [Step 2: Select symptoms](https://www.cdc.gov/vaccinesafety/ensuringsafety/monitoring/vaers/access-VAERS-data.html#anchor_1617390017110)
- [Step 3: Select vaccine characteristics](https://www.cdc.gov/vaccinesafety/ensuringsafety/monitoring/vaers/access-VAERS-data.html#anchor_1617390796625)
- [Step 4: Select location, age, gender](https://www.cdc.gov/vaccinesafety/ensuringsafety/monitoring/vaers/access-VAERS-data.html#anchor_1617390764840)
- [Step 5: Select other event characteristics](https://www.cdc.gov/vaccinesafety/ensuringsafety/monitoring/vaers/access-VAERS-data.html#anchor_1617390731354)
- [Step 6: Search text fields](https://www.cdc.gov/vaccinesafety/ensuringsafety/monitoring/vaers/access-VAERS-data.html#anchor_1617390698475)
- [Step 7: Select report completed dates](https://www.cdc.gov/vaccinesafety/ensuringsafety/monitoring/vaers/access-VAERS-data.html#anchor_1617390667722)
- [Step 8: Select report received dates](https://www.cdc.gov/vaccinesafety/ensuringsafety/monitoring/vaers/access-VAERS-data.html#anchor_1617390632901)
- [Step 9: Select vaccination dates](https://www.cdc.gov/vaccinesafety/ensuringsafety/monitoring/vaers/access-VAERS-data.html#anchor_1617390597948)
- [Step 10: Select adverse event onset dates](https://www.cdc.gov/vaccinesafety/ensuringsafety/monitoring/vaers/access-VAERS-data.html#anchor_1617390543392)
- [Step 11: Select death dates](https://www.cdc.gov/vaccinesafety/ensuringsafety/monitoring/vaers/access-VAERS-data.html#anchor_1617390508625)
- [Completing your search](https://www.cdc.gov/vaccinesafety/ensuringsafety/monitoring/vaers/access-VAERS-data.html#anchor_1617390432394)

VAERS data (without patient-identifying information) are publicly available online through a system called [CDC's VAERS](https://wonder.cdc.gov/vaers.html)  [WONDER.](https://wonder.cdc.gov/vaers.html)

Below are step-by-step instructions on how to access the data from CDC's VAERS WONDER System. The instructions can be printed: [How to Access Data from CDC's VAERS WONDER System pdf icon\[PDF –](https://www.cdc.gov/vaccinesafety/pdf/vaers/VAERS_WONDER_Text_Tutorial_2015-H.pdf) 9 Pages]

A video is also available to demonstrate how to search VAERS data using CDC WONDER. The video will explain the purpose of VAERS and strengths and limitations of VAERS data.

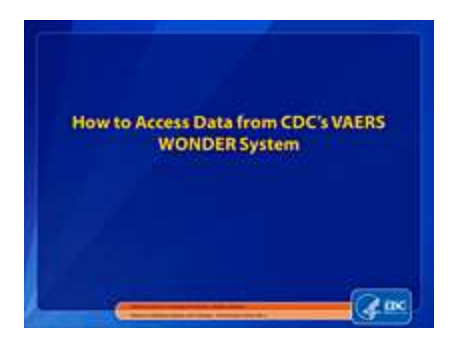

### [Video: How to Access Data from CDC's VAERS WONDER System](https://www.youtube.com/watch?v=cOH7cFWS7o4)

Watch specific sections of the video:

- [Section 2: How to Search VAERS Public Dataexternal icon](http://youtu.be/cOH7cFWS7o4?t=2m28s)
- [Section 3: Strengths and Limitations of VAERS Dataexternal icon](http://youtu.be/cOH7cFWS7o4?t=10m37s)
- [Section 4: Where to Get More Informationexternal icon](http://youtu.be/cOH7cFWS7o4?t=12m13s)

# **Getting Started**

Go to https://wonder.cdc.gov/vaers.html. Read the Disclaimer box at the bottom of the page and click "I agree."

#### **Disclaimer**

VAERS accepts reports of adverse events and reactions that occur following vaccination. Healthcare providers, vaccine manufacturers, and the public can submit reports to VAERS. While very important in monitoring vaccine safety, VAERS reports alone cannot be used to determine if a vaccine caused or contributed to an adverse event or illness. The reports may contain information that is incomplete, inaccurate, coincidental, or unverifiable. Most reports to VAERS are voluntary, which means they are subject to biases. This creates specific limitations on how the data can be used scientifically. Data from VAERS reports should always be interpreted with these limitations in mind.

The strengths of VAERS are that it is national in scope and can quickly provide an early warning of a safety problem with a vaccine. As part of CDC and FDA's multi-system approach to post-licensure vaccine safety monitoring, VAERS is designed to rapidly detect unusual or unexpected patterns of adverse events, also known as "safety signals." If a safety signal is found in VAERS, further studies can be done in safety systems such as the CDC's Vaccine Safety Datalink (VSD) or the Clinical Immunization Safety Assessment (CISA) project. These systems do not have the same limitations as VAERS, and can better assess health risks and possible connections between adverse events and a vaccine.

Key considerations and limitations of VAERS data:

- . Vaccine providers are encouraged to report any clinically significant health problem following vaccination to VAERS, whether or not they believe the vaccine was the cause.
- . Reports may include incomplete, inaccurate, coincidental and unverified information.
- . The number of reports alone cannot be interpreted or used to reach conclusions about the existence, severity, frequency, or rates of problems associated with vaccines.
- . VAERS data are limited to vaccine adverse event reports received between 1990 and the most recent date for which data are available.
- . VAERS data do not represent all known safety information for a vaccine and should be interpreted in the context of other scientific information.

By clicking the "I Agree" button I signify that I have read and understand the disclaimer.

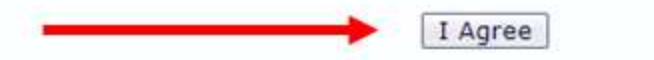

Click Dataset Documentation for complete information about this dataset.

Click on the **VAERS Data Search** box to start your search.

### [Top of Page](https://www.cdc.gov/vaccinesafety/ensuringsafety/monitoring/vaers/access-VAERS-data.html)

# **Step 1: Organize table layout**

 In the **Organize table layout**, you can choose which variable you want to see in your results. Clicking the down arrow to the right of the **Group Results By** drop-down list will show all the options.

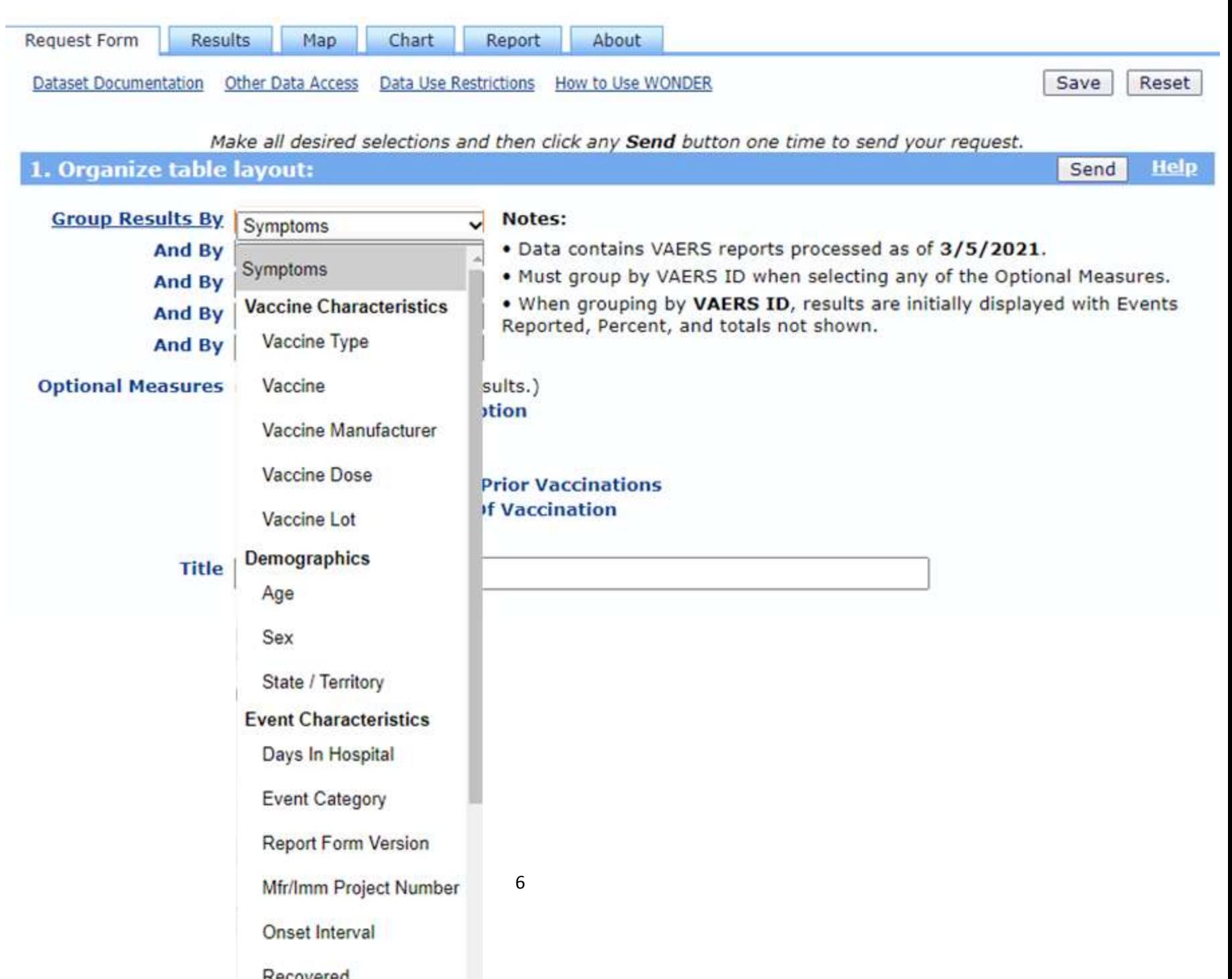

 To see the description of the adverse event as it was reported on the VAERS form, select **VAERS ID** as the first choice in the **Group Results By** box and select **Adverse Event Description** in the next section below entitled Optional Measures.

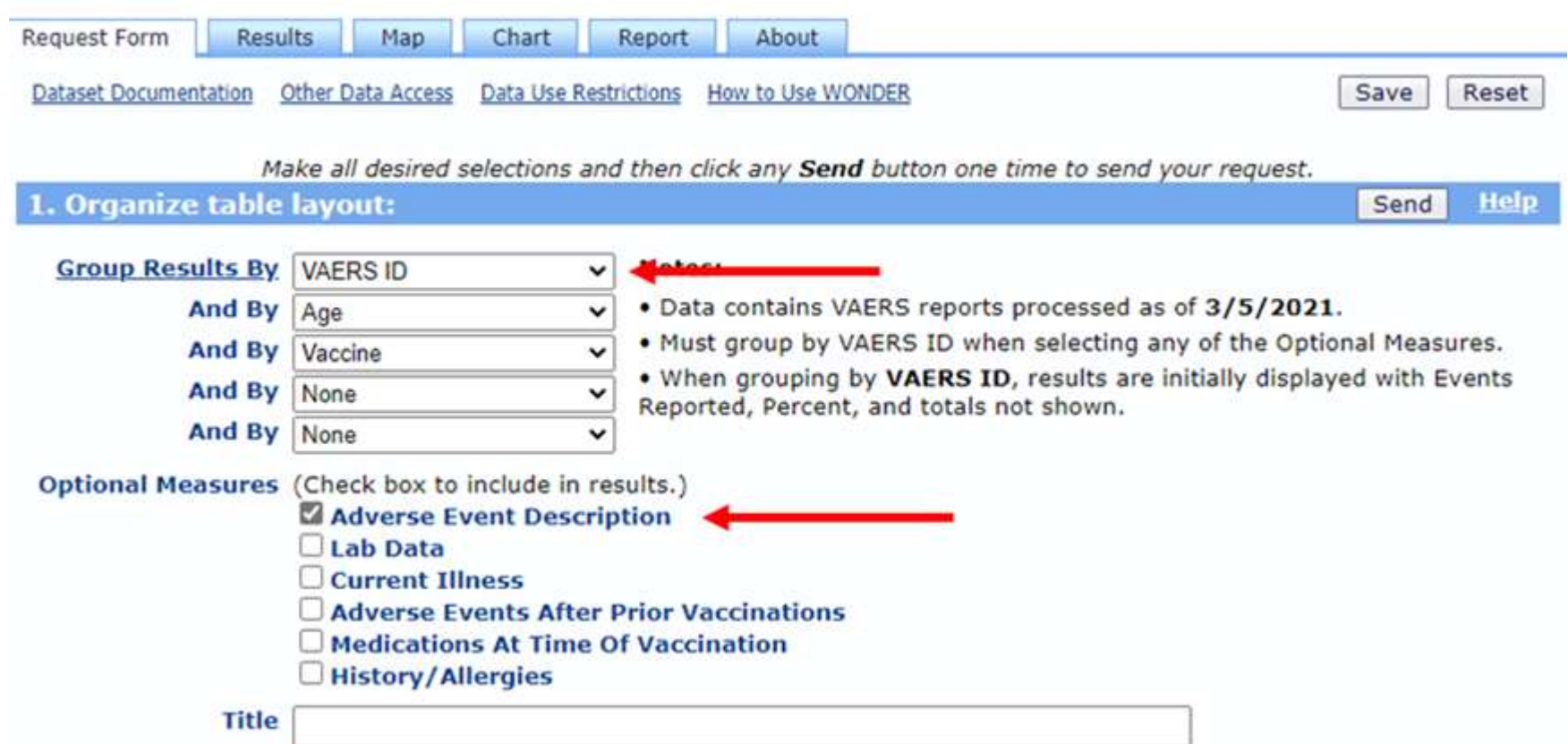

If you want to give your search printout a title, enter it in the **Title** box. If you don't want a title, you can leave the box blank.

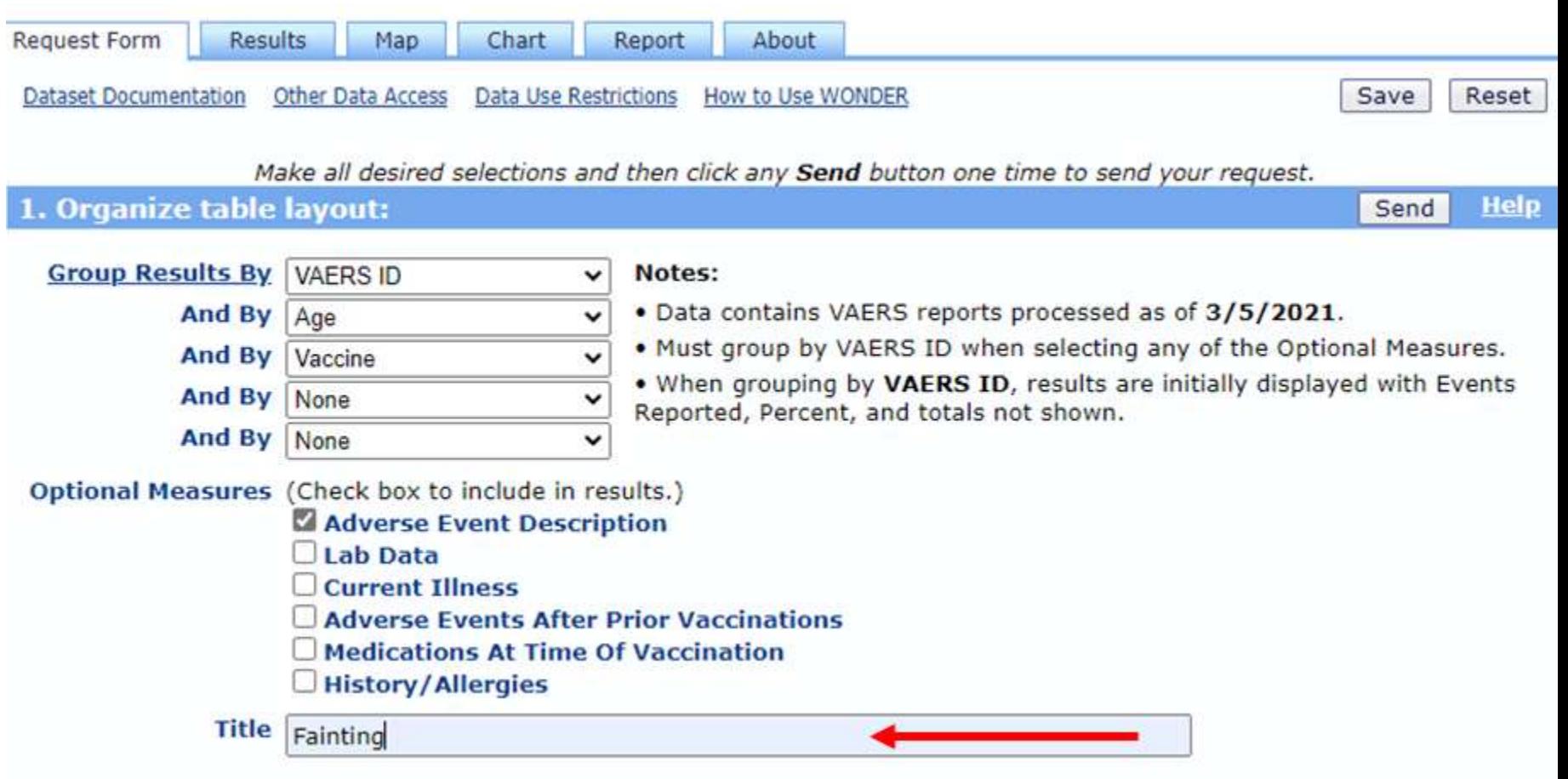

### [Top of Page](https://www.cdc.gov/vaccinesafety/ensuringsafety/monitoring/vaers/access-VAERS-data.html)

# **Step 2: Select symptoms**

 Click the **Search** tab above the symptom list. To search for terms, click on the **Search** tab. Select the terms you want to use for your search. As you highlight a term, it is moved to the "Currently Selected" box on the right side of the screen. To select more than one term, hold down the Control (Ctrl) key on a PC or the Command (Cmd) key on Mac.

To select a range of terms, hold down the Shift key.

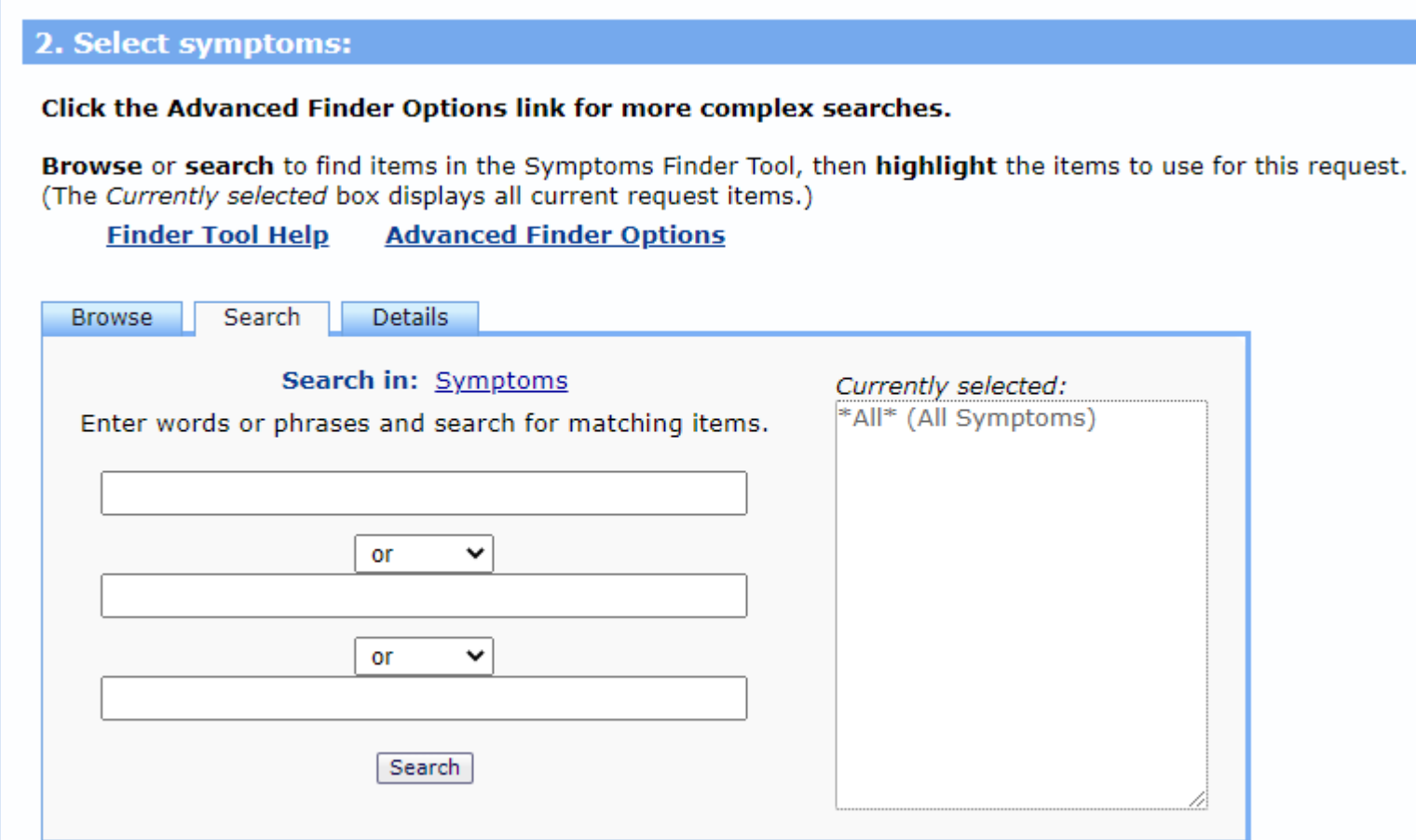

 You can also search symptoms by its first letter. On the **Browse** tab, scroll through the alphabet to find the first letter of the symptom and click "search." The option expands to list all the symptoms that begin with that letter.

### 2. Select symptoms:

**Finder Tool Help** 

Click the Advanced Finder Options link for more complex searches.

**Advanced Finder Options** 

Browse or search to find items in the Symptoms Finder Tool, then highlight the items to use for this request. (The Currently selected box displays all current request items.)

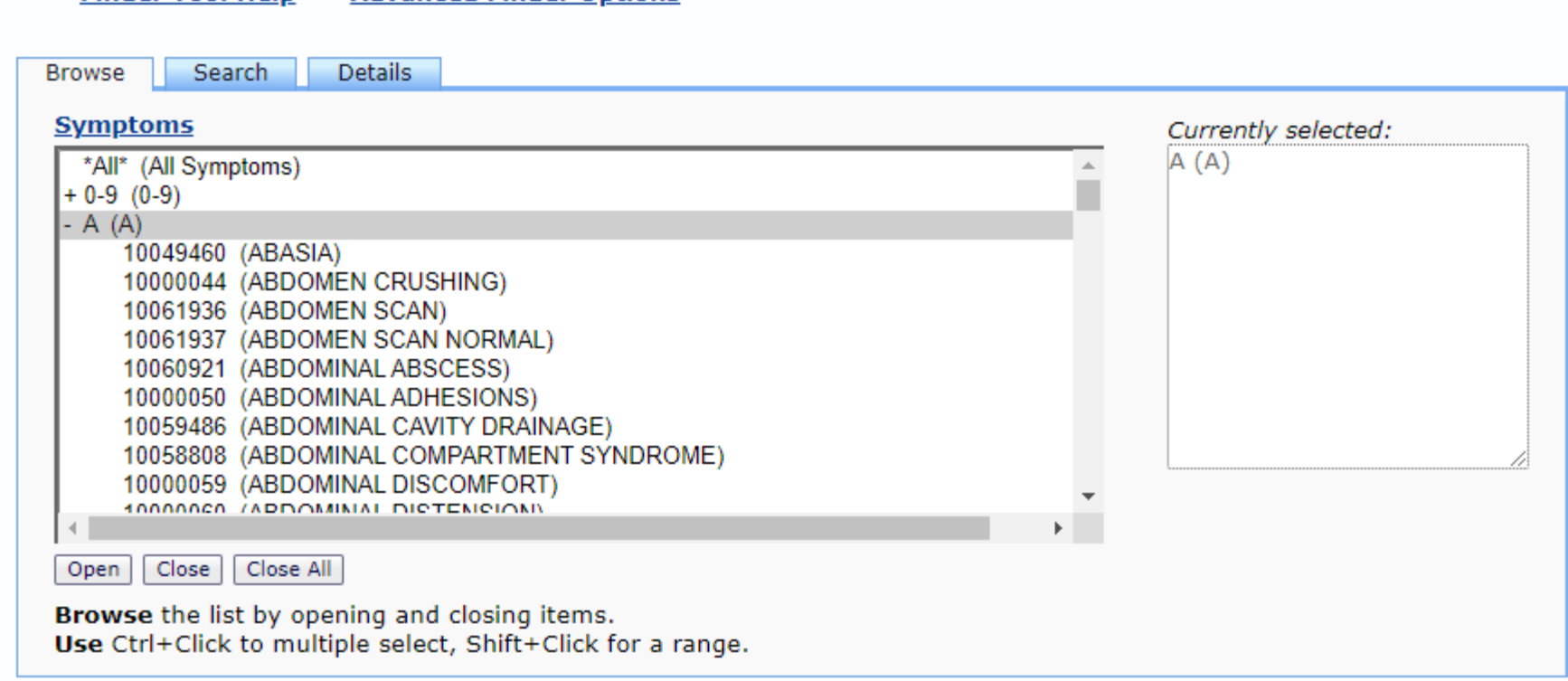

**Help** 

Send

#### [Top of Page](https://www.cdc.gov/vaccinesafety/ensuringsafety/monitoring/vaers/access-VAERS-data.html)

# **Step 3: Select vaccine characteristics**

- In this step, you can select the desired vaccine products shown from the **Vaccine Product** When a vaccine is highlighted, it moves to the **Currently Selected** box on the right side of the screen. To search for a specific brand of vaccine, click the **Open** button at the bottom of the section and select the specific brand or brands of vaccine you are interested in.
- Under **Vaccine Products**, you can also search for vaccine manufacturer, vaccine dose number, and vaccine lot number. If you don't select any, the search will default to all manufacturers, all doses, and all lot numbers.

#### 3. Select vaccine characteristics:

Send Help

NOTE: Flu vaccine brands are no longer separately listed by year. If you want to search for a specific year of a vaccination, please go to section 6 (Select date vaccinated) and select the year(s) you are interested in searching.

Browse or search to find items in the Vaccine Products Finder Tool, then highlight the items to use for this request.<br>(The Currently selected box displays all current request items.)

#### Finder Tool Help Advanced Finder Options

Search Details Browse

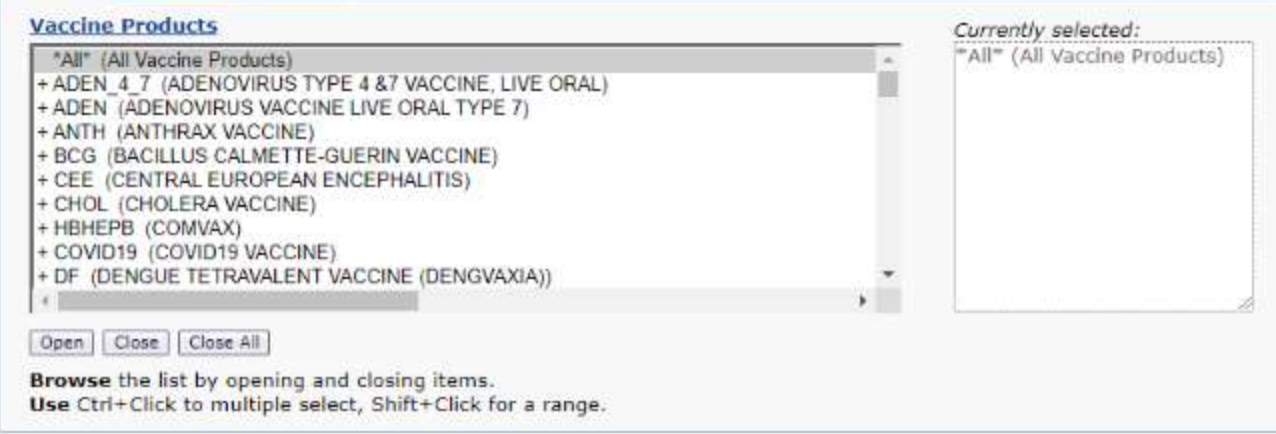

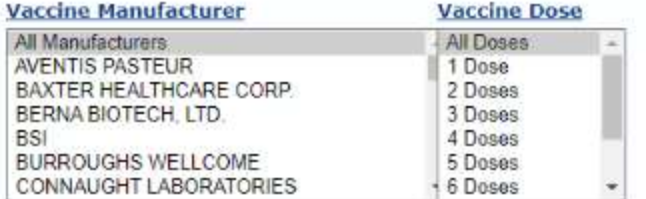

#### **Vaccine Lot**

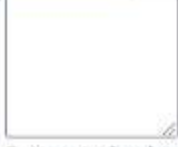

Enter vaccine lots, one per line, maximum 15 characters each. Leave empty for all lots.

### Top [of Page](https://www.cdc.gov/vaccinesafety/ensuringsafety/monitoring/vaers/access-VAERS-data.html)

# **Step 4: Select location, age, gender**

 In this step, you to select specific locations, ages, and genders. If you don't select anything, the search will default to all U.S. states and territories, all ages, and all genders.

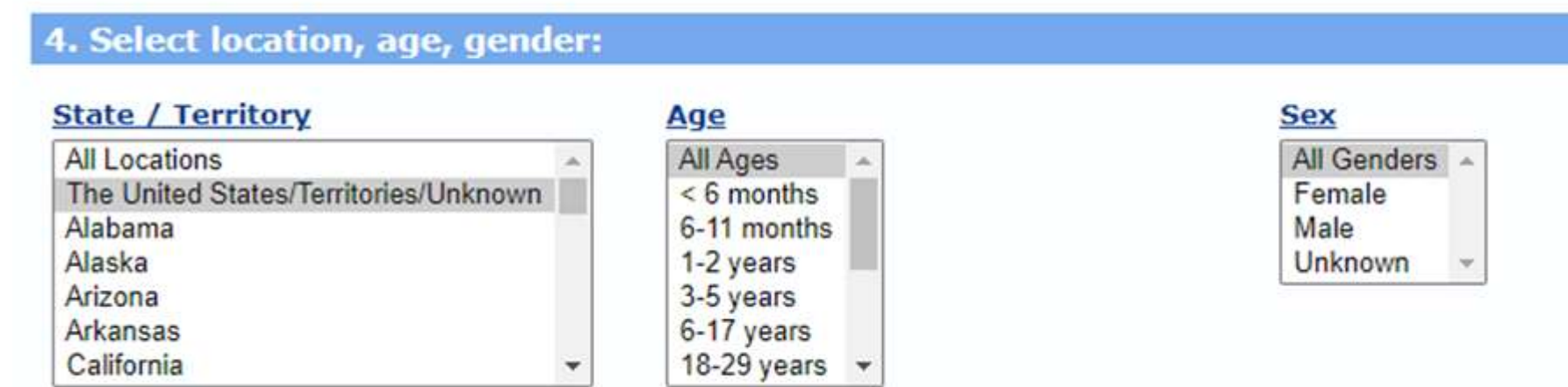

### [Top of Page](https://www.cdc.gov/vaccinesafety/ensuringsafety/monitoring/vaers/access-VAERS-data.html)

### **Step 5: Select other event characteristics**

 This step allows you to select characteristics of the adverse event you're interested in. If you don't select anything, the search will default to all adverse events.

#### 5. Select other event characteristics:

#### **Event Category**

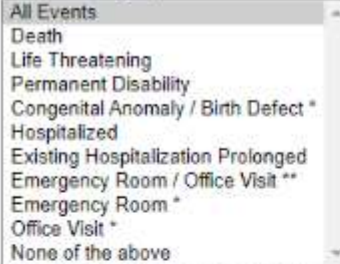

" VAERS 2.0 Report Form Only<br>"" VAERS-1 Report Form Only

#### **Onset Interval**

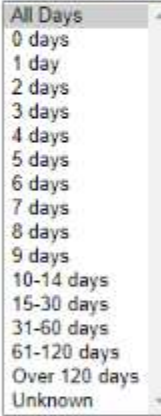

#### **VAERS 1D**

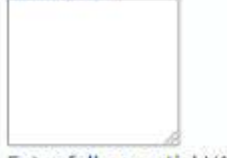

Enter full or partial VAERS IDs, one per line. Leave empty for all events.

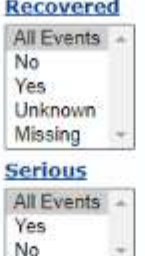

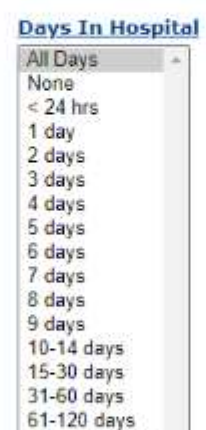

Over 120 days Unknown

#### **Mfr/Imm Project Number**

**GG** 

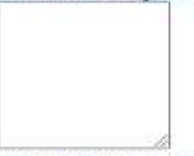

Enter Mfr / Immun project reports, one per line, maximum 25 characters each. Leave empty for all reports.

#### **Vaccine Administered By**

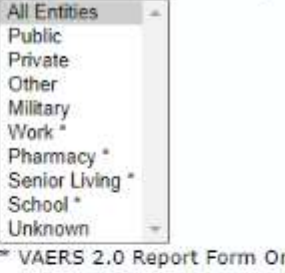

#### **Report Form Version**

All Events -VAERS-1 VAERS 2.0  $-$ 

#### **Vaccine Purchased By**

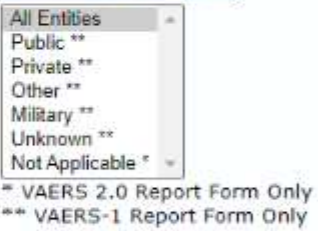

Send Help

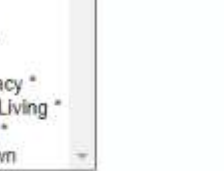

nly

### [Top of Page](https://www.cdc.gov/vaccinesafety/ensuringsafety/monitoring/vaers/access-VAERS-data.html)

### **Step 6: Search text fields**

• In this step, you can search for exact words that appear in each section of the VAERS report.

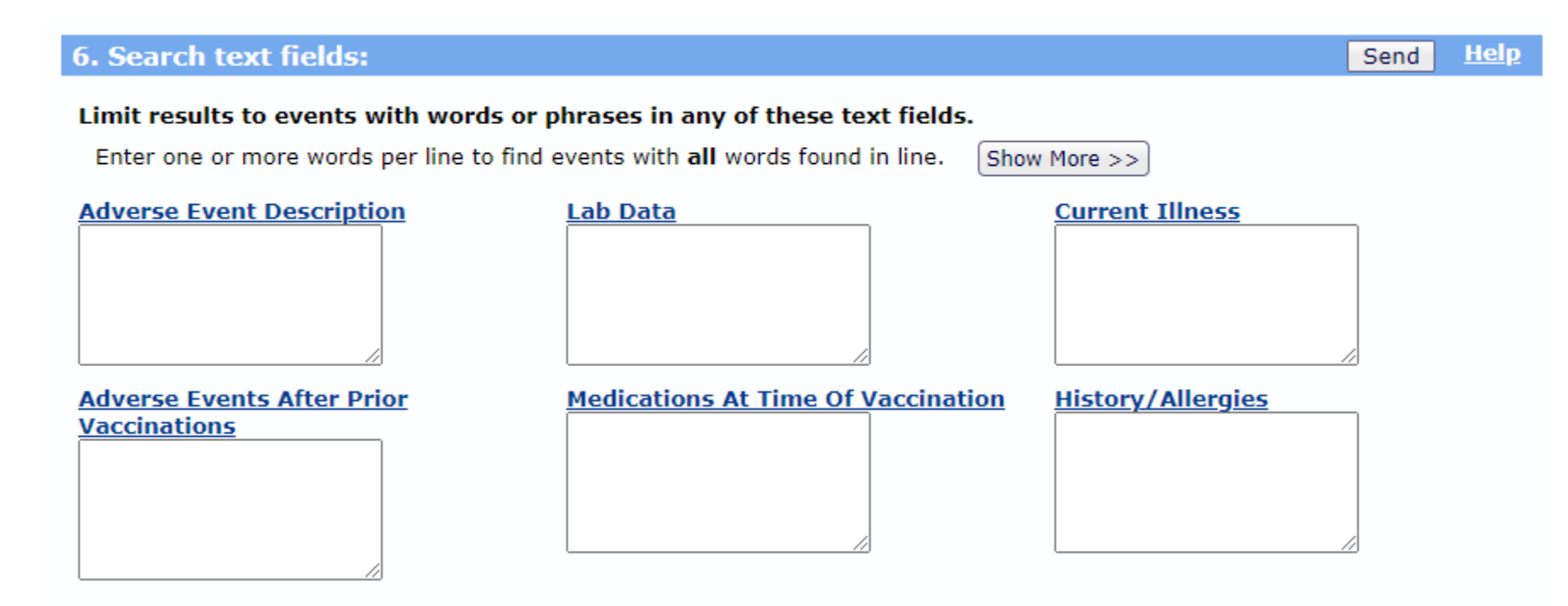

#### [Top of Page](https://www.cdc.gov/vaccinesafety/ensuringsafety/monitoring/vaers/access-VAERS-data.html)

### **Step 7: Select report completed dates**

 This step allows you to search for specific date a VAERS report was completed. If you leave this blank, the search will default to all dates in VAERS, from 1990 to the present.

### 7. Select report completed dates:

NOTE: Any selections made in this section will limit the results to only those records with the selected dates. If you wish to limit your results to specific dates but also want records with an unknown date included, then click the Aggregate Dates button, make your date selections, and include the "Unknown Date" category in your selections.

#### Click a button to choose reported dates by a range or aggregate dates. Date Range <sup>1</sup> Aggregate Dates  $\bigcirc$

#### **Date Report Completed**

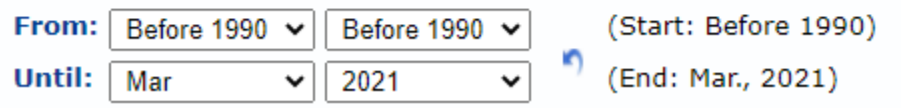

#### [Top of Page](https://www.cdc.gov/vaccinesafety/ensuringsafety/monitoring/vaers/access-VAERS-data.html)

### **Step 8: Select report received dates**

- This step allows you to search for specific dates that reports were received by VAERS.
- If you leave this blank, the search will default to all dates in VAERS.

# 8. Select report received dates:

Send Help

NOTE: Any selections made in this section will limit the results to only those records with the selected dates.

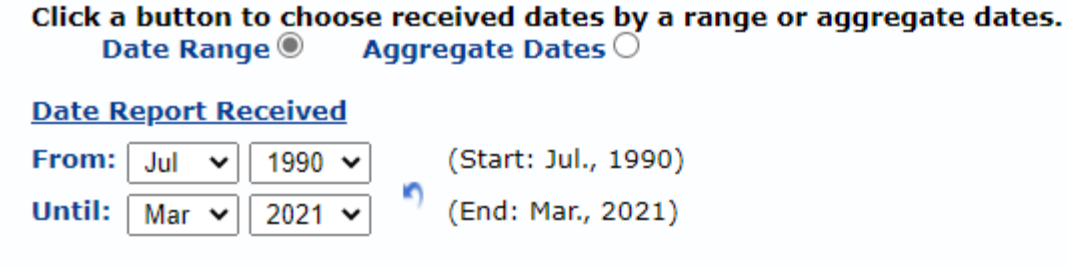

[Top of Page](https://www.cdc.gov/vaccinesafety/ensuringsafety/monitoring/vaers/access-VAERS-data.html)

# **Step 9: Select vaccination dates**

- This step allows you to search for specific dates when persons were vaccinated.
- If you leave this blank, the search will default to all dates in VAERS.

#### 9. Select vaccination dates:

NOTE: Any selections made in this section will limit the results to only those records with the selected dates. If you wish to limit your results to specific dates but also want records with an unknown date included, then click the Aggregate Dates button, make your date selections, and include the "Unknown Date" category in your selections.

#### Click a button to choose vaccination dates by a range or aggregate dates. Date Range <sup>1</sup> Aggregate Dates  $\bigcirc$

#### **Date Vaccinated**

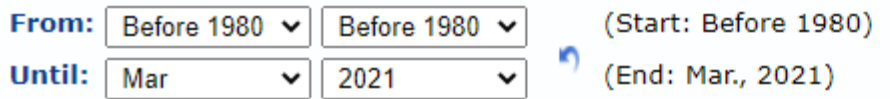

#### [Top of Page](https://www.cdc.gov/vaccinesafety/ensuringsafety/monitoring/vaers/access-VAERS-data.html)

### **Step 10: Select adverse event onset dates**

- This step allows you to search for specific dates when an adverse event occurred.
- If you leave this blank, the search will default to all dates in VAERS.

#### 10. Select adverse event onset dates:

NOTE: Any selections made in this section will limit the results to only those records with the selected dates. If you wish to limit your results to specific dates but also want records with an unknown date included, then click the Aggregate Dates button, make your date selections, and include the "Unknown Date" category in your selections.

#### Click a button to choose onset dates by a range or aggregate dates. Date Range <sup>1</sup> Aggregate Dates  $\bigcirc$ **Date of Onset** (Start: Before 1980) Before 1980  $\sim$ Before 1980  $\sim$ From: n (End: Mar., 2021) Until:  $|$ Mar  $\checkmark$ 2021  $\checkmark$

#### [Top of Page](https://www.cdc.gov/vaccinesafety/ensuringsafety/monitoring/vaers/access-VAERS-data.html)

### **Step 11: Select death dates**

This step allows you to search for a specific date when a death was reported to have occurred.

### 11. Select death dates:

NOTE: Any selections made in this section will limit the results to only those records with the selected dates. If you wish to limit your results to specific dates but also want records with an unknown date of death or no indication of death included, then click the Aggregate Dates button, make your date selections, and include the "Unknown Date" or the "No Death" category in your selections.

### Click a button to choose death dates by a range or aggregate dates.

Aggregate Dates  $\bigcirc$ Date Range <sup>(0)</sup>

#### **Date Died**

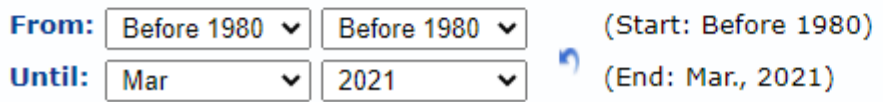

#### [Top of Page](https://www.cdc.gov/vaccinesafety/ensuringsafety/monitoring/vaers/access-VAERS-data.html)

### **Step 12: Other options**

This step allows you to choose how your results appear.

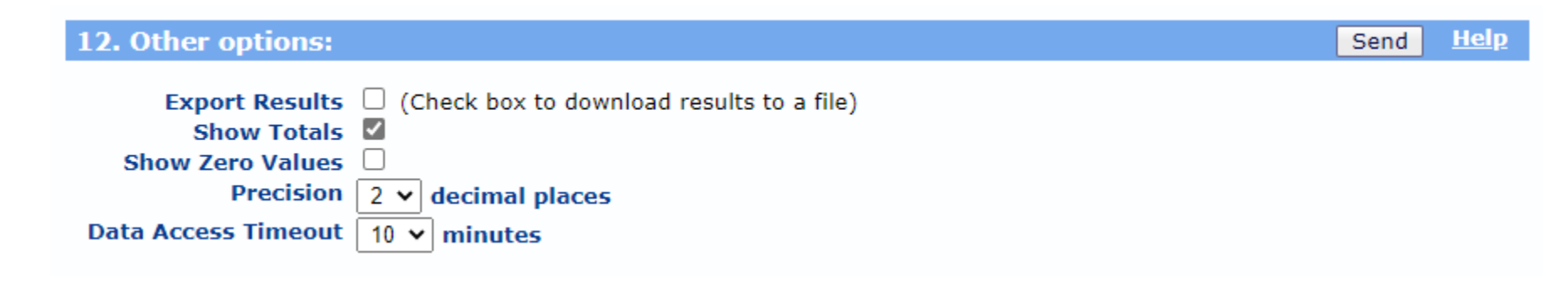

[Top of Page](https://www.cdc.gov/vaccinesafety/ensuringsafety/monitoring/vaers/access-VAERS-data.html)

# **Completing your search**

- Press any of the **Send** buttons on the page. Your search results will appear on the screen.
- Used the scroll bar on the right side of the screen to view the full page of results.

# 11. Select death dates:

NOTE: Any selections made in this section will limit the results to only those records with the selected dates. If you wish to limit your results to specific dates but also want records with an unknown date of death or no indication of death included, then click the Aggregate Dates button, make your date selections, and include the "Unknown Date" or the "No Death" category in your selections.

#### Click a button to choose death dates by a range or aggregate dates.

Date Range <sup>®</sup> Aggregate Dates

**Date Died** 

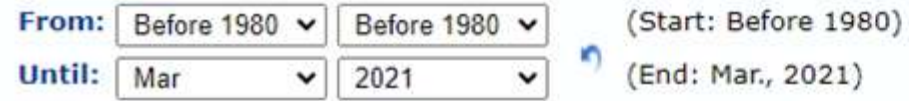

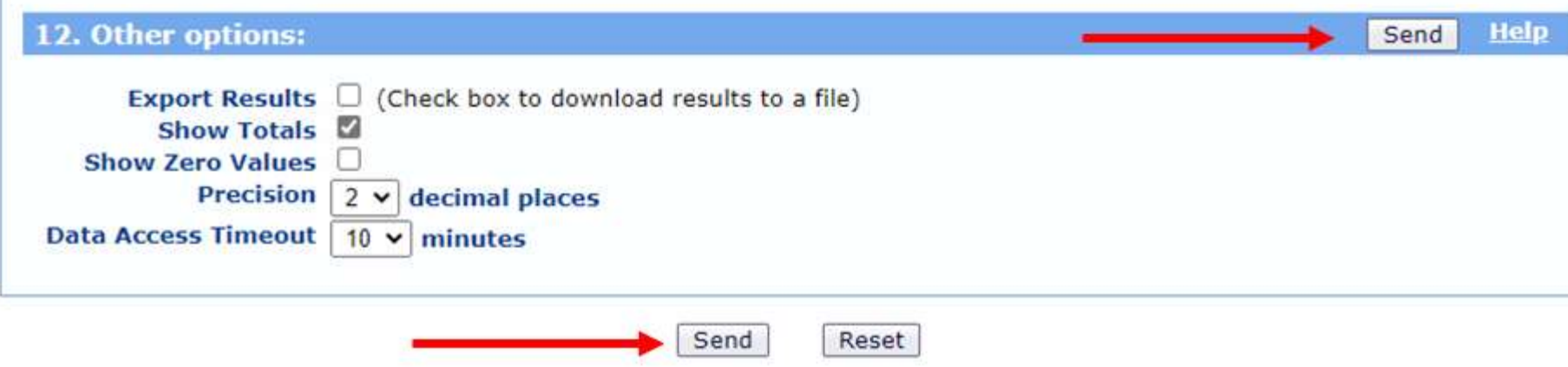

Send Help